- 1) Log ind på din Google skole konto
- 2) Skriv chat.google.com i browserens adresse linjen
- 3) Her mødes af en velkomstskærm (kun første gang), hvor du kan springe introduktionen over

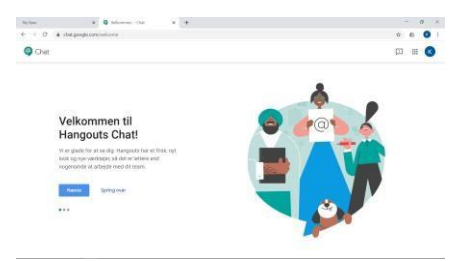

4) Dernæst kan vælge at slå notifikationer til (det kan altid slås fra igen)

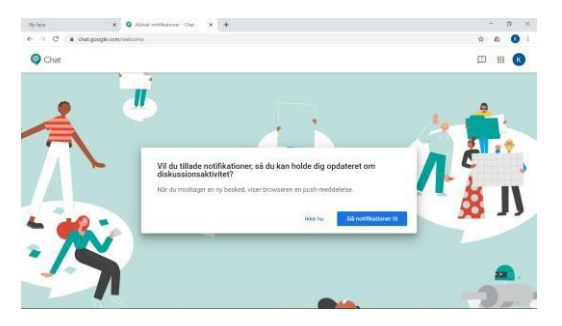

- 5) Herefter skal du genstarte din computer (kun denne ene gang)
- 6) Log nu ind igen (følg punkterne 1-5) og du ser følgende (med mindre andre har oprettet rum til dig)

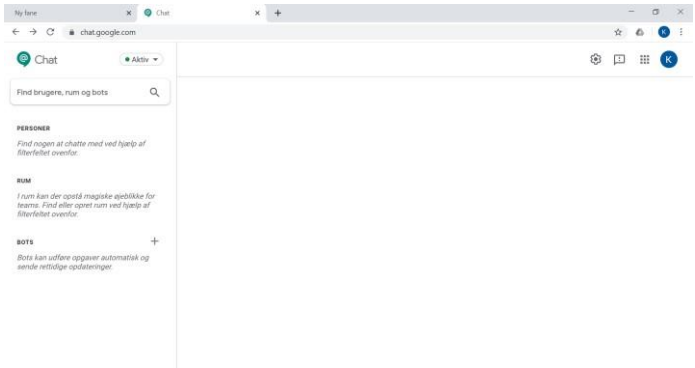

## **Rum**

Hangouts Chat bruger begrebet "Rum" for chatrum (svarer til kanaler i Microsoft Teams), som er en gruppe med hvilken man kan chatte, videochatte (med Meet) og tilføje filer (herunder Google Docs og Classroom filer, hvis man kan finde dem) som automatisk deles med gruppen.

I min optik vil det være smart at oprette et rum til hver elevgruppe og et fælles rum til hele klassen. Det vil muligvis også være smart at oprette rum til bestemte emner…?

## **Personer**

Det er også muligt at chatte, videochatte eller udveksle filer med enkeltpersoner

Dette er sådan set bare et rum for 2 personer (dig og en elev/lærer), som kan bruges til fx SRP-samtaler eller hvis man skal have en mere fortrolig eller alvorlig samtale

## **Bots**

Med begrebet "Bots", menes apps, som kan tilføjes (ligesom man kan i fx Facebook). Jeg har ikke brugt det, men der findes fx kalender, Poll og Video optagelse

- 7) Ved at klikke i feltet "Find brugere, rum og bots" kan du
	- a. søge efter rum der allerede er oprettet med "Find rum"
	- b. selv oprette et rum med "Opret rum
	- c. oprette chatrum med enkeltpersoner ved at søge efter deres navn og klikke på dem
	-

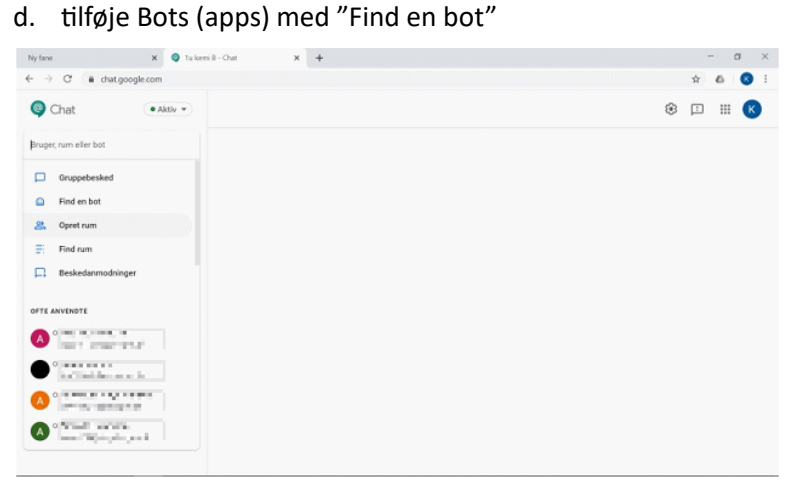

8) Klik på "Opret rum" og giv rummet et navn fx klasse/hold og fag og tryk på Opret

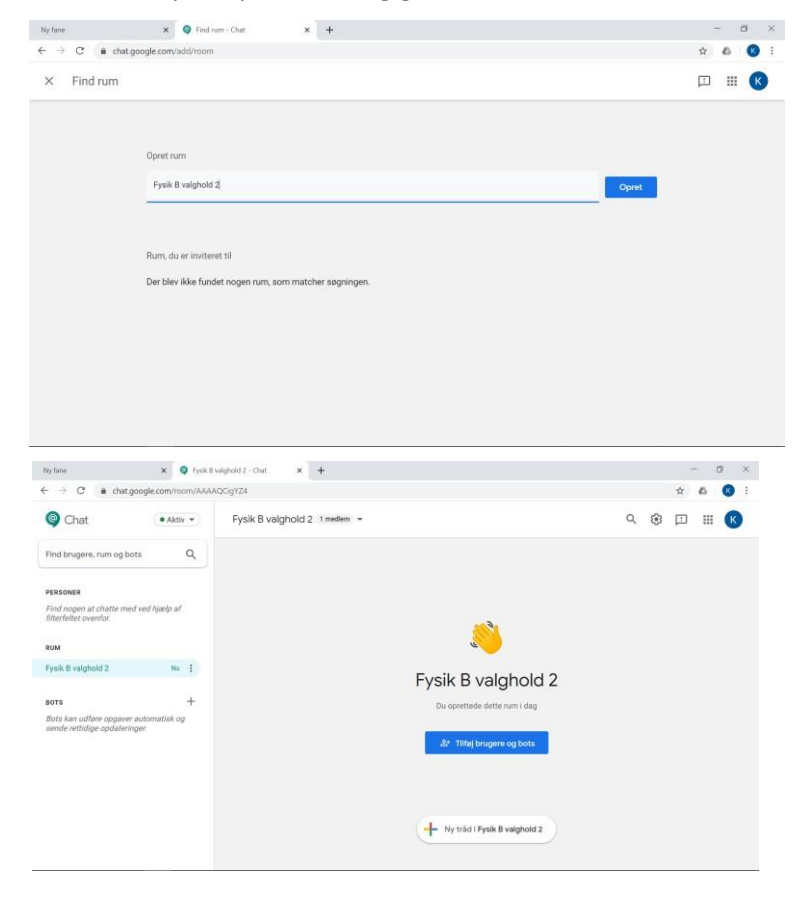

9) Klik nu på "Tilføj brugere og bots" for at tilføje elever/lærere. Man kan vist godt invitere et helt hold med e-mails, men så skal man vist afvente de tilmelder sig. Til gengæld kan man tilmelde eleverne enkeltvist, hvis man fjerner fluebenet. Det går hurtigt ved at skrive dele af navnet og have lectio holdlisten i vinduet ved siden. Tryk til sidst på tilføj

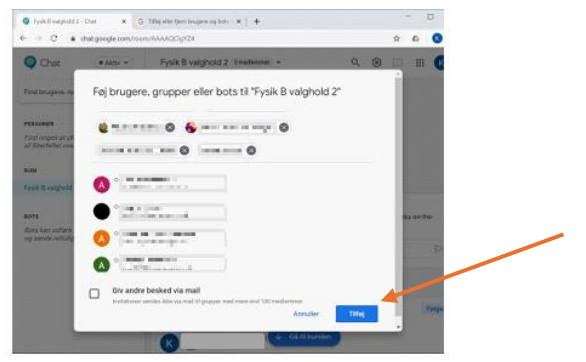

- 10) Man gentager nu punkt 9 for alle de rum man ønsker at oprette
- 11) Tryk på "Opret tråd i …" nederst og der kommer et felt, hvor man kan starte en chat (husk at afslutte med "Enter" hele tiden for at sende afsted)
- 12) Når man klikker i tekstfeltet, kommer ikoner til syne til højre, hvor man kan uploade filer, tilføje filer fra Google drevet, starte en videochat (med Meet), tilføje emojis og sende afsted

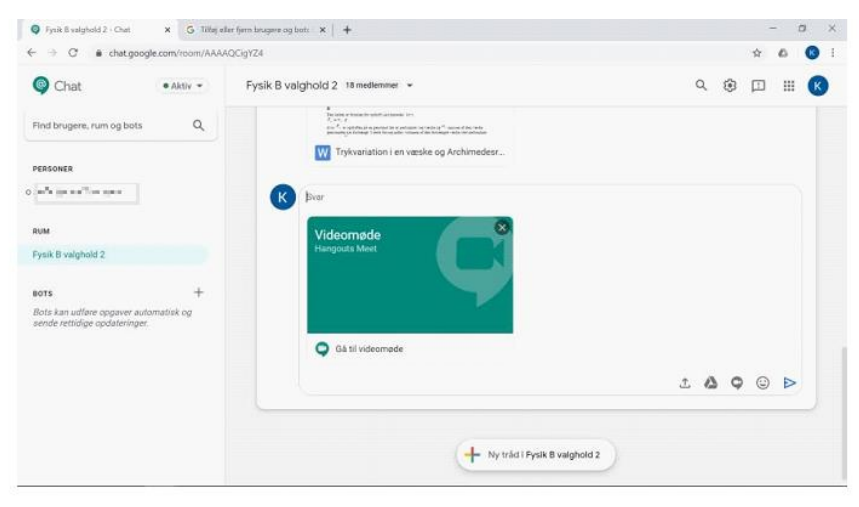

Ved at holde musen hen over tidligere beskeder kan de ændres/slettes